# Handledning till statistikverktyget

# Inledning

Denna handledning syftar till att underlätta användningen av statistikverktyget för den som inte använder statistik och datasammanställningar till vardags. Handledningen innehåller en beskrivning av verktygets funktionaliteter och hur man hittar indikatorerna samt gör sitt urval rent praktiskt. Den innehåller även förklaringar till vissa begrepp som vid workshops med användare visat sig vara oklara samt motiveringar till vissa begränsningar som arbetsgruppen ansett vara nödvändiga för att säkra en kvalitetsmässig god användning av verktyget.

Det kan vara på sin plats att här även påpeka att indikatorerna baseras på de frågor som ingår i de tre elevhälsoenkäterna för åk 4, 8 respektive Gy åk 1. (Enkäterna i sin helhet hittar du [här\).](https://www.vgregion.se/elevenshalsaifokus)

Handledningen är uppbyggd kring ett konkret case - en användare som vill jämföra graden av psykisk ohälsa mellan skolorna i en kommun.

Handledningen utgår från att du är inloggad i rollen som Skolhuvudmannauppföljare. Har du rollen som Regionuppföljare, kan du inte nå uppdelningsnivån ner till enskild skola.

### Gränssnittet

När du loggat in på verktyget kommer du till denna skärm. Den är uppdelad i två delar:

- **Till vänster** väljer du indikator och gör ditt urval
- **Ned till vänster** klickar du på knappen Visa statistik då du gjort ditt urval.
- **Resultatet, utfallet,** kommer då att visas på ytan **till höger** tillsammans med diverse uppgifter om indikatorn, hur den definieras samt olika antalsuppgifter som används vid beräkningarna av utfallet.

# **Statistik**

Indikatorer baserade på insamlad elevhälsodata.

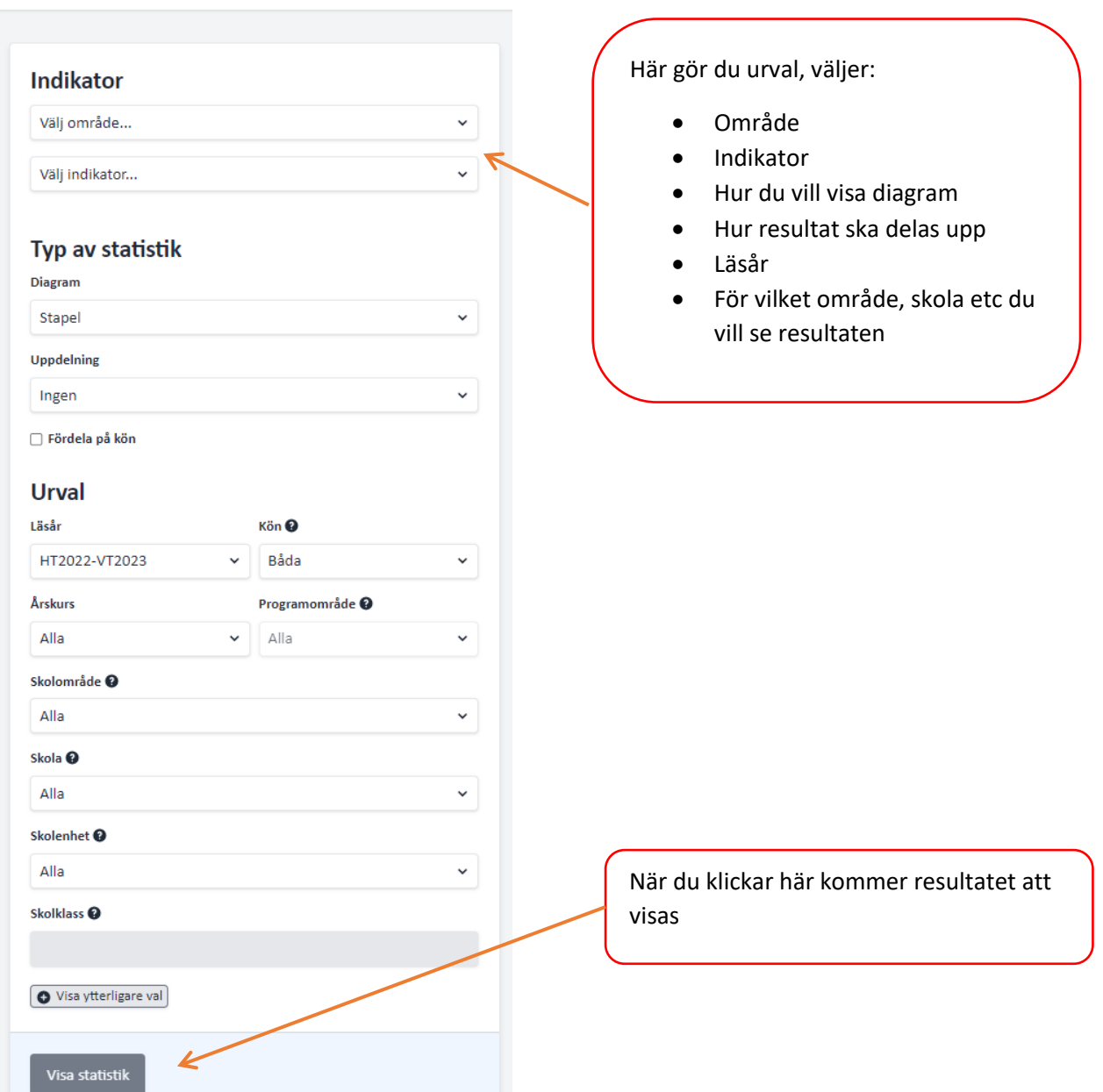

# Att välja indikator och avgränsa urvalet

Vi börjar med att välja indikator. Detta sker i två steg: 1. Klicka på listen längst upp till vänster under Indikator - **Välj område.** Då får vi en rullgardinsmeny över de områden som täcks i statistikverktyget. Indikatorerna i verktyget är grupperade under dessa områden för att underlätta en överblick av innehållet och lättare hitta den indikator vi är intresserade av.

*Vi väljer området Psykisk hälsa och ohälsa*

#### **Indikator**

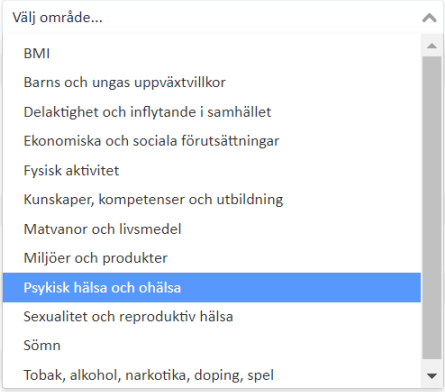

2. Klicka sedan på listen **Välj indikator**. Här finner vi sex indikatorer som anknyter till psykisk

Indikator

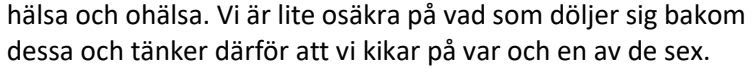

*Så vi börjar med att klicka på Hur mår eleven***.**

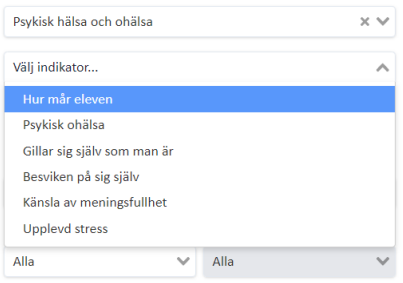

3. Du väljer nu om du vill följa hur indikatorn förändras över tid som Tidsserie eller om du vill se den bara för det läsår du senare väljer, då väljer du Stapel. Här väljer

du också om indikator ska delas upp på pojkar och flickor.

#### Indikator

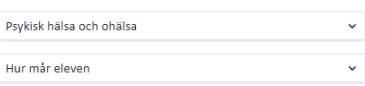

#### Typ av statistik

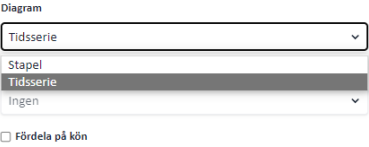

4. Därefter går vi till Urval.

5. Du väljer sedan **Läsår**. Senaste läsår där det finns data är förvalt, men du kan ändra till ett tidigare år.

#### Indikator

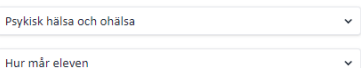

#### Typ av statistik

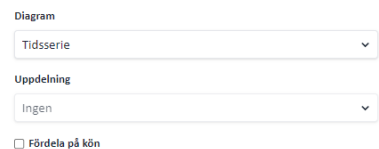

#### **Urval**

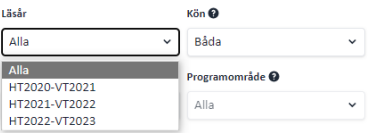

6. Under **Kön** kan vi välja att titta på enbart Pojkar eller Flickor eller Båda. Här kan vi notera **frågetecknet**. Håller vi markören över det ser vi en hjälptext om att *Kön* här definieras som *det juridiska könet*.

Det beror på att arbetsgruppen valt att använda personnumret för att kategorisera kön. Den uppmärksamma användaren har kanske noterat att det i frågeformulären finns en fråga som handlar om *upplevt kön*. Arbetsgruppen har valt att inte föra över den informationen till den regionala databasen. Anledningen är att gruppen bedömt att svaren på den frågan är svåra att tolka. Däremot är frågan viktig för att öppna för ett samtal om könsidentitet i samband med hälsosamtalet och motiverar därför sin plats i frågeformuläret.

*Vi väljer alternativet Båda eftersom vi kan senare lätt kan dela upp utfallet på kön, återkommer strax till det.*

Alla **Iddevalla Grundsko** Uddevalla Gymnasieskol

Alla

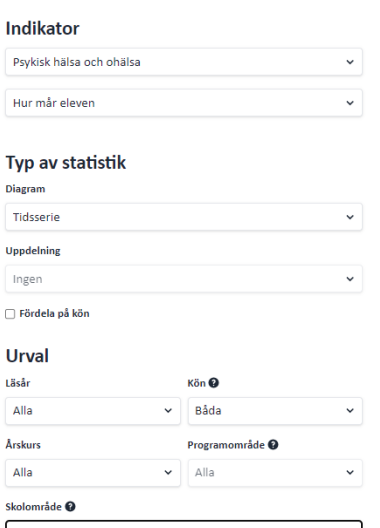

Pojkal<br>Flicko

7. När det gäller **Årskurs** har vi fyra alternativ: *Alla, Gymnasium år 1, Årskurs 8* och *Årskurs 4.* Beträffande alternativet *Alla* bör vi vara försiktiga! Väljer vi det alternativet kommer utfallet att redovisa samtliga elever i samtliga årskurser på samma gång. Det är sällan meningsfullt eftersom åren mellan åk 4 och år 1 på gymnasiet är en av de mest omvälvande i livet, då kroppen utvecklas språngartat och ens uppfattningar förändras i grunden. Väljer man *Alla* här kommer man få ett genomsnittligt värde för hela åldersspannet som inte alls speglar variationen mellan åldersgrupperna.

#### *Vi börjar därför med en årskurs. Varför inte Årskurs 8?*

8. Knappen **Programområde** är endast relevant om vi valt alternativet *Gymnasium år 1* tidigare.

9. Knappen **Skolområde** innehåller den gruppering som en viss huvudman valt för sina skolor. I detta fall finns alternativen *Alla, Uddevalla Grundskolor* och *Uddevalla* 

*Gymnasieskola*. Här får man vara uppmärksam på att välja en grupp som stämmer med valet av **Årskurs** tidigare, annars blir utfallet blankt.

*Eftersom vi tidigare valde Årskurs 8 väljer vi här Uddevalla Grundskolor.*

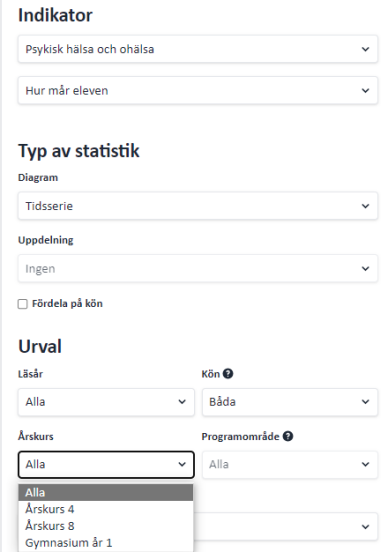

10. Nästa val är **Skola**. Här listas samtliga skolor som är grupperade under det valda Skolområdet ovan, tillsammans med alternativet *Alla*. Det sistnämnda alternativet redovisar utfallet från samtliga elever som ingår i urvalet, som en stor grupp, i detta fall samtliga elever som genomfört hälsosamtalet i åk 8 och som samtyckt till att data förs över till databasen.

*Vi vill börja med att få en övergripande bild av hur indikatorn Hur mår eleven faller ut och väljer därför alternativet Alla.*

11. Nästa knapp är **Skolenhet**. Detta kan vara identiskt med **Skola** men behöver inte vara det – i vissa fall kan en skola vara uppdelad i fler skolenheter. Man behöver därför tänka till på vilken nivå man vill se utfallet. Och observera att gör man ett val både i Skola *och* Skolenhet får inte valen vara motsägelsefulla eftersom inget utfall då kommer att visas till höger. Som du ser kan du hitta fler skolor genom att skrolla nedåt. *Eftersom vi är intresserade av en mer övergripande bild väljer vi även här alternativet Alla.*

#### Indikator

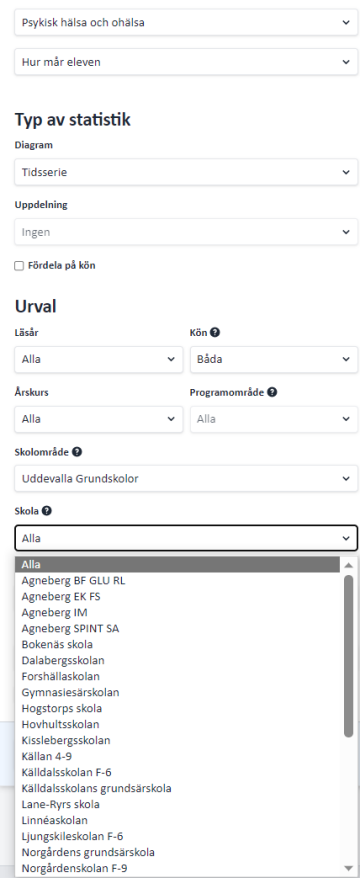

12. Under knappen **Visa ytterligare val** kan man välja andra urvalskriterier:

- a. **Boendekommun** betecknar den kommun i vilken eleven är folkbokförd.
- b. **Skolkommun** betecknar den kommun i vilken elevens skola är belägen
- c. **Distrikt** en geografisk indelning som i stort följer församlingarnas gränser. Det innebär att flertalet kommuner kan delas in i flera distrikt vilket kan ge en viss uppfattning om skillnader *inom* kommunen.

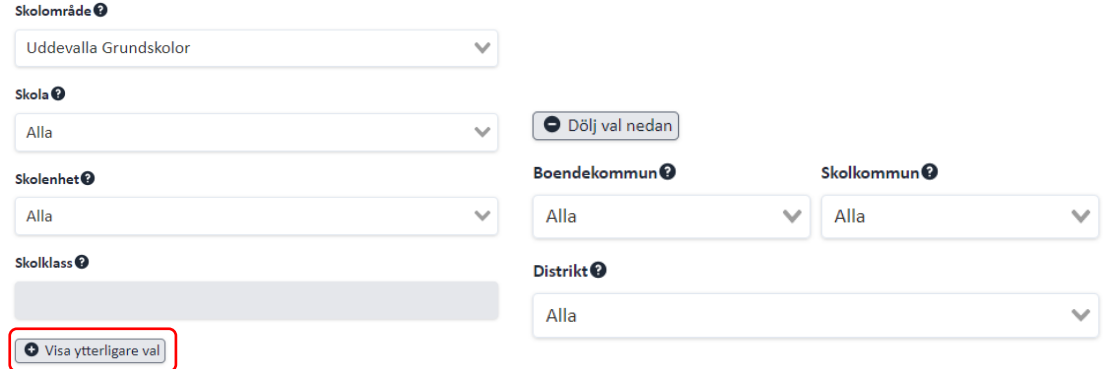

Alternativen a. och b. är framför allt till för att möjliggöra en redovisning av utfallen för barn och unga som bor i en viss kommun, oberoende av om hen går i skola i kommunen eller inte. Det kanske är mest intressant för tjänstepersoner som arbetar med folkhälsofrågor snarare än med elevhälsa. *För vårt exempel här kan vi tills vidare ignorera dessa valmöjligheter.*

Nu är det dags att få fram resultatet av vårt urval. Under Presentation finns möjlighet att dela upp redovisningen på Skolområde, Skola eller Skolenhet. Det finns även möjlighet att dela upp redovisningen per kön genom att kryssa i rutan nedtill.

Vi gör inga ytterligare val men kryssar i rutan **Fördela på kön** och sedan klickar vi på knappen **Visa statistik.**

### Vad är det jag ser till höger?

#### Hur mår eleven

Frågan syftar till att avspegla fördelningen av självskattad hälsa bland elever. Svaren är förstås starkt beroende av "dagsformen" samt av hur eleven uppfattar ändpunkterna vilket sannolikt skiljer sig mellan eleverupper.

Statistiken visar medelvärdet för svaren på frågan "Hur mår du idag (där 0 är så dåligt du kan tänka dig och 10 är så bra du kan tänka dig)?"

Uddevalla kommun (huvudman) HT2022-VT2023 (läsår) Årskurs 8 (årskurs) Uddevalla Grundskolor (skolområde)

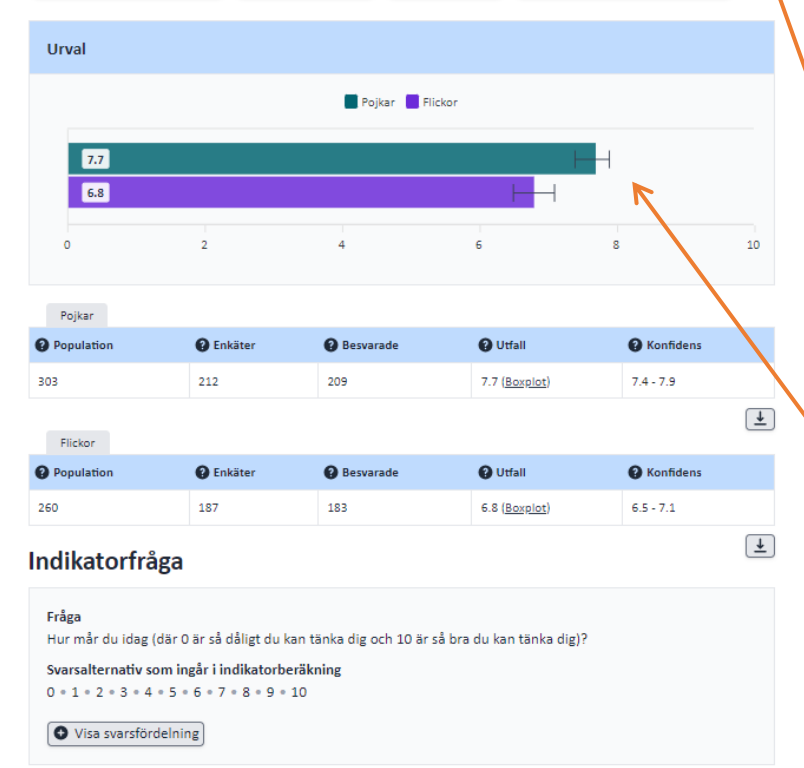

Överst på sidan visar rubriken vilken indikator som redovisas tillsammans med en kort text som är en slags tolkningshjälp – syftet med frågan och eventuellt något om fallgropar vid tolkningen.

I den grå rutan finns en beskrivning av vad som visas i figuren, och vad staplarna grundas på

Därefter kommer själva diagrammet. I detta fall stapeldiagram som anger medelvärdet för elevernas svar.

Det svarta strecket till höger som ser ut som ett utdraget H, är ett konfidensintervall som anger hur osäker skattningen är som anges till vänster (7.4-7.9 för pojkar och 6.5-7.1 för flickor).

Ju längre **konfidensintervall** desto osäkrare är den angivna skattningen. Man kan säga att längden på intervallet avspeglar möjligheten att slumpen påverkar skattningen. Det har framför allt att göra med hur många besvarade enkäter som ligger till grund för skattningen – ju fler svar desto mindre konfidensintervall. När konfidensintervallen överlappar varandra, innebär det att det inte finns en statistiskt visad skillnad, som i exemplet nedan.

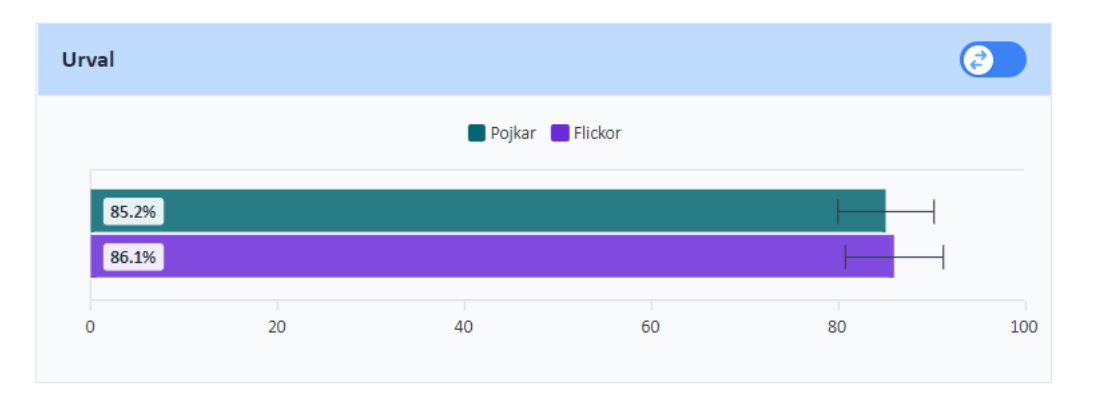

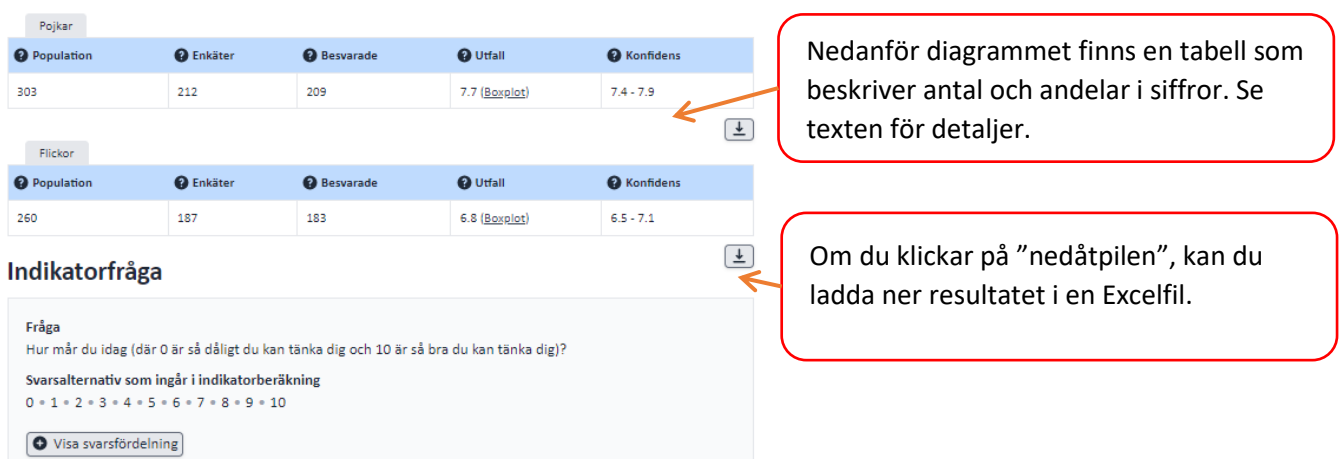

I tabellen nedanför diagrammet visas vilka data diagrammen beräknas på.

**Population** anger hur många elever som teoretiskt skulle kunna ta emot enkäten för just det urval som har valts. Tanken är att denna uppgift ger en uppfattning om hur stor andel av antalet elever som besvarat enkäten och därmed ligger till grund för utfallet.

**Enkäter** är helt enkelt antalet utlämnade enkäter.

**Besvarade** står för antalet besvarade enkäter.

Ju lägre andel besvarade enkäter, både i förhållande till population och antalet utdelade enkäter, desto mindre kan man lita på resultatet. Konfidensintervallet indikerar bara om skillnader mellan besvarade enkäter och även om konfidensintervallen för exempelvis pojkar och flickors svar inte skulle överlappa varandra kan ändå osäkerheten vara stor om få barn svarat på indikator-frågan.

**Utfall** är medelvärdet av hur eleverna skattar sitt mående på en skala mellan 0 och 10, i detta fall 7.9 för pojkar och 6.5 för flickor.

**Konfidens** uttrycker statistisk osäkerhet - i detta fall är intervallen som sagt relativt små och därmed skattningarna ganska exakta. Konfidensintervallet visas också i diagrammet.

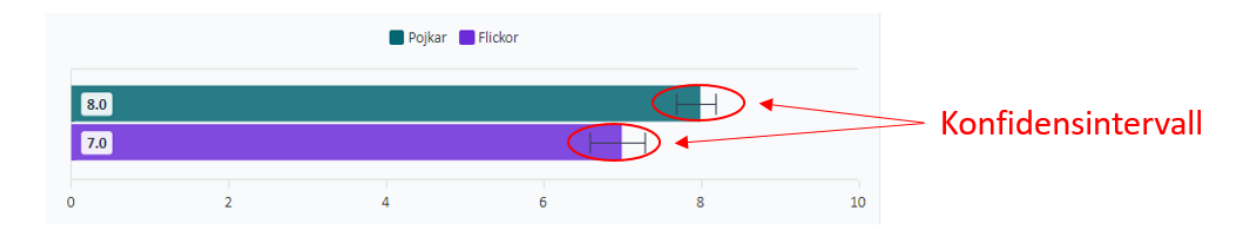

**Indikatorfråga** visar hur frågan i enkäten var formulerad.

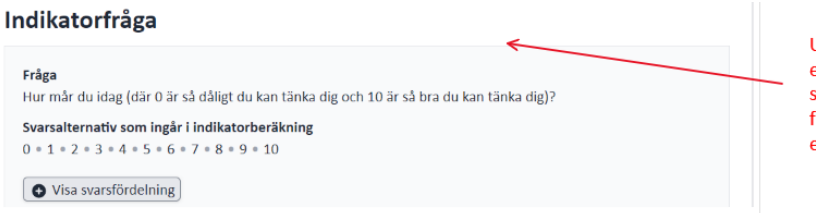

Under rubriken Indikatorfråga återges den exakta formuleringen av frågan i enkäten som ligger till grund för diagrammet. Här framgår även samtliga svarsalternativ som eleven har att välja bland.

Klickar man på knappen **Visa svarsfördelning** kan man se fördelningen av *hela* svarsutfallet. *Men* det förutsätter att det för varje svarsalternativ finns tillräckligt många elever så att sekretessreglerna inte slår till. I så fall kan inte någon fördelning visas, eftersom det blir (teoretiskt) möjligt att baklängesidentifiera enskilda elever. I detta fall, ser du endast en text som anger denna risk.

### Indikatorfråga

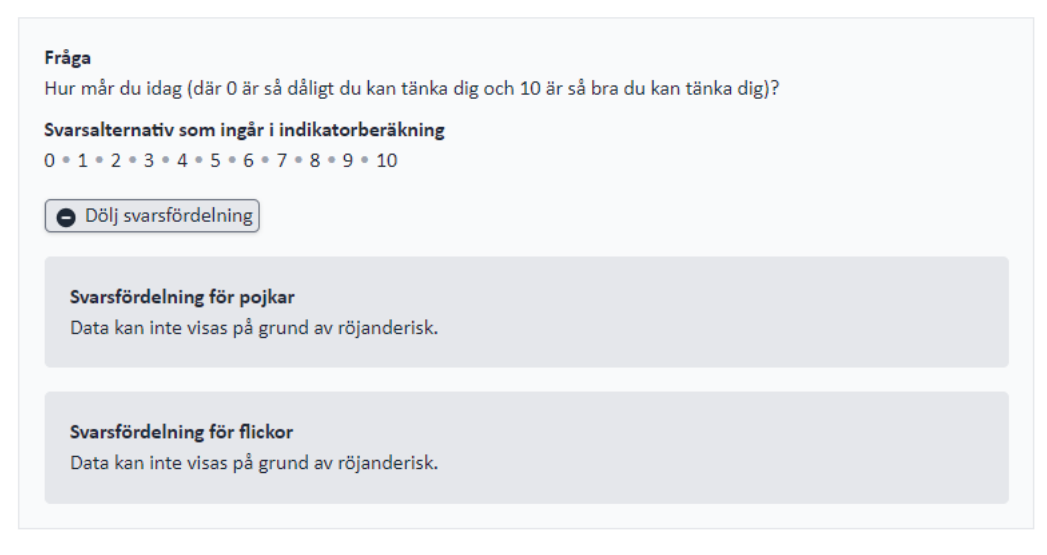

Boxplot innebär att det är möjligt att se fördelningen av svar på enkäten. Som du ser ovan, finns svarsalternativen 0-10. Klicka på Boxplot för pojkar.

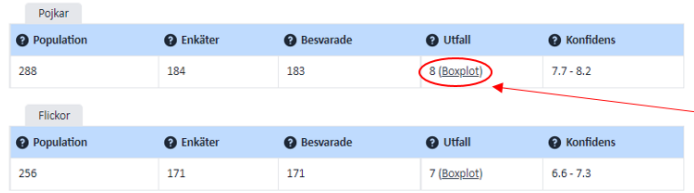

Klickar du på länken Boxplot, kan du se hur svaren är fördelade.

Du får då upp ett diagram med fördelningen av svar.

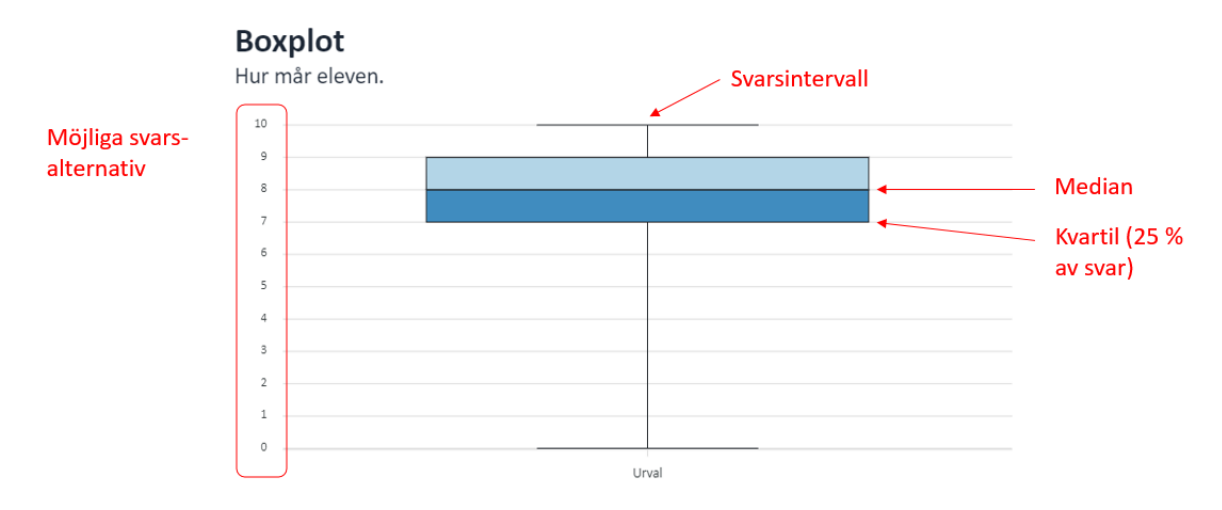

Till vänster ser du vilka möjliga svar som finns, alltså 0–10. Linjen i mitten med svarsintervall visar i detta fall att elever svarat alltifrån 0 till 10. Linjen mellan ljusblått och mörkblått visa medianvärdet (se beskrivning nedan). Kvartilen visar inom vilket område 25% av eleverna svarat. I detta fall har

alltså 50 % av eleverna svarat inom området 7–9, när man räknar ihop från 25:e till 75:e kvartilen. Medianvärdet beräknas genom att man i detta fall använder alla 171 svar eleverna lämnat och radar upp dem i tur och ordning från 0–10. Det mittersta värdet är då medianvärdet.

Alternativ fördelning visas för de frågor som inte har ett tydligt siffersvar. Byt *Område* till *Matvanor och livsmedel*. Sedan *Brukar dricka läsk/saft/juice/söta drycker*. Du får upp följande:

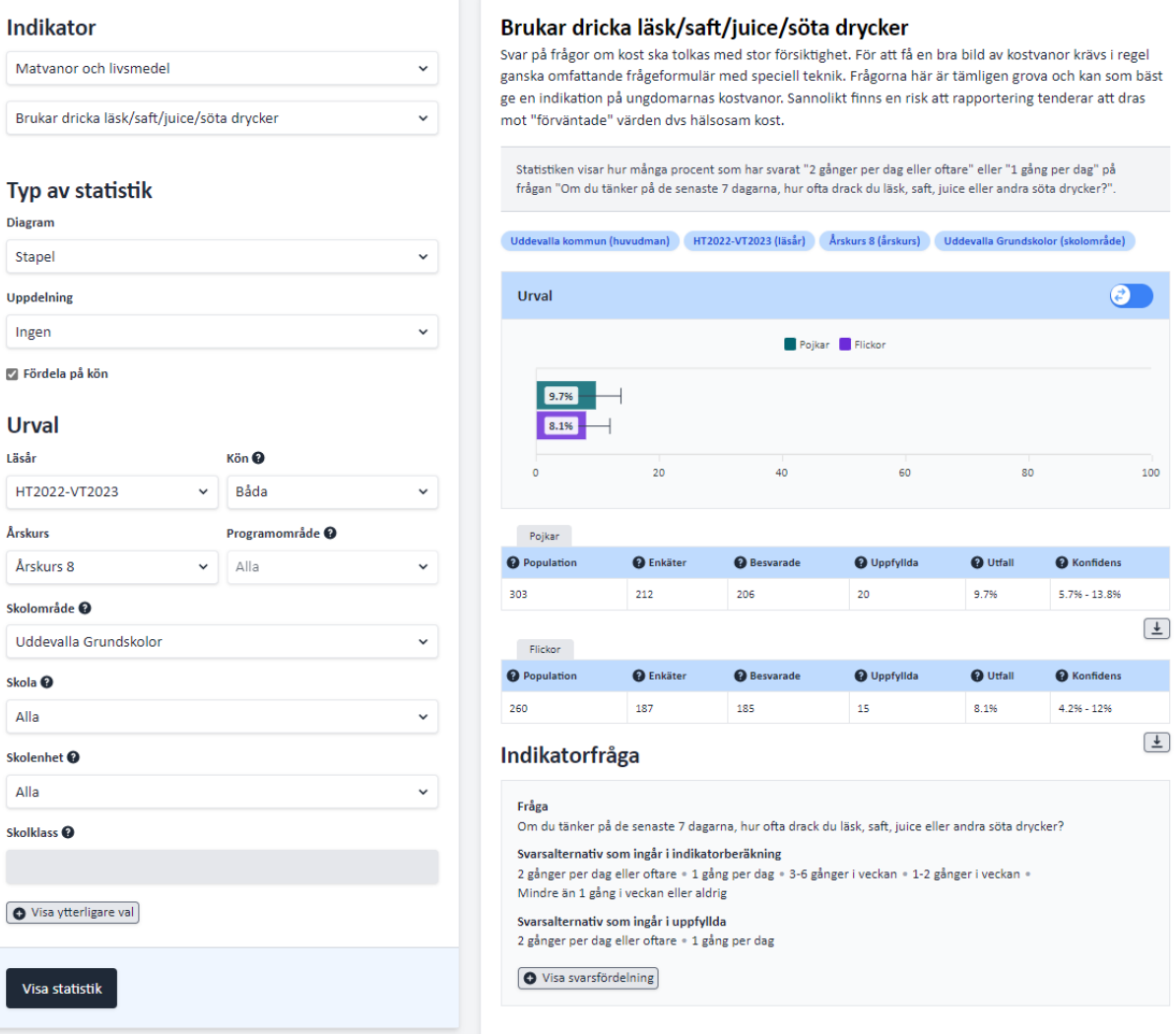

Här saknas länk till *Boxplot*. När du klickar på *Visa svarfördelning* för du i stället upp en fördelning mellan de olika svaren:

### Indikatorfråga

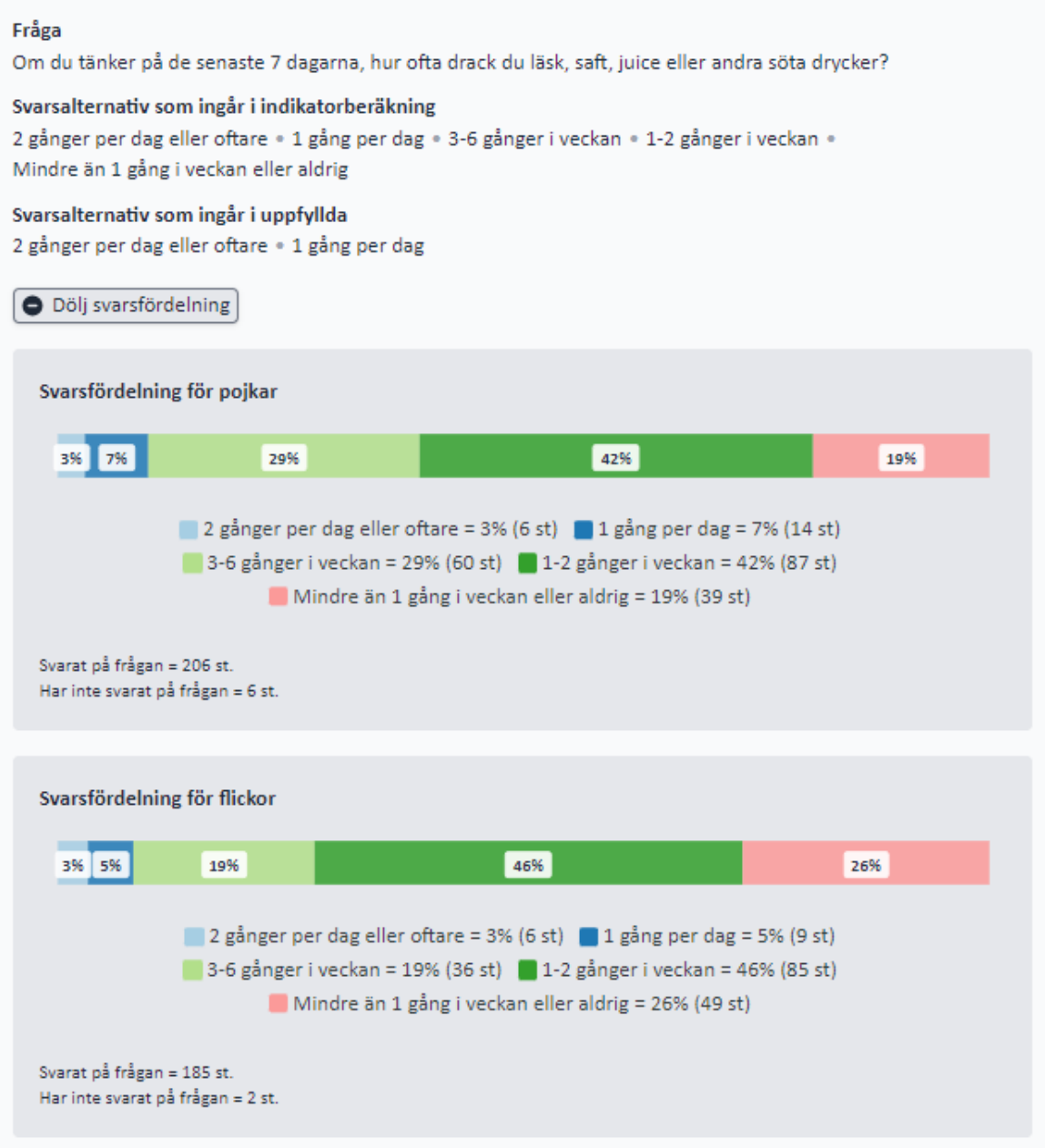

 $\overline{\mathbf{r}}$